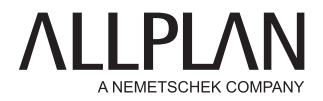

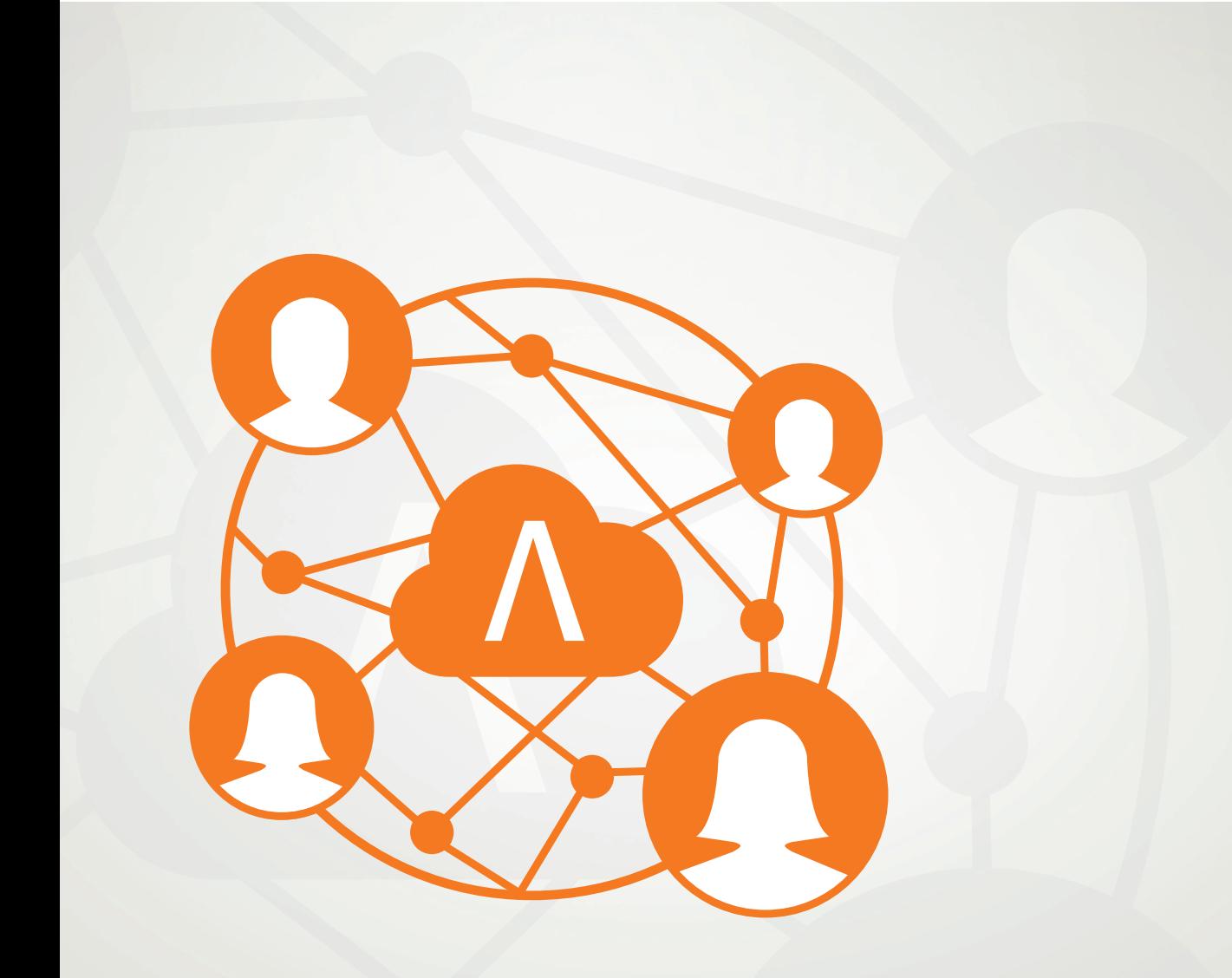

# ALLPLAN SHARE HANDBUCH

# Handbuch ALLPLAN 2021  $\vert$

Allplan Share

Diese Dokumentation wurde mit der größtmöglichen Sorgfalt erstellt; jedwede Haftung muss jedoch ausgeschlossen werden.

Die Dokumentationen der ALLPLAN GmbH beziehen sich grundsätzlich auf den vollen Funktionsumfang des Programms, auch wenn einzelne Programmteile nicht erworben wurden. Falls Beschreibung und Programm nicht übereinstimmen, gelten die Menüs und Programmzeilen des Programms.

Der Inhalt dieses Dokumentes kann ohne Benachrichtigung geändert werden. Dieses Dokument oder Teile davon dürfen nicht ohne die ausdrückliche Erlaubnis der ALLPLAN GmbH vervielfältigt oder übertragen werden, unabhängig davon, auf welche Art und Weise oder mit welchen Mitteln, elektronisch oder mechanisch, dies geschieht.

Allfa® ist eine eingetragene Marke der ALLPLAN GmbH, München. Allplan® ist eine eingetragene Marke der Nemetschek Group, München. Adobe® , Acrobat® and Acrobat Reader® sind Marken bzw. eingetragene Marken von Adobe Systems Incorporated.

AutoCAD®, DXF™ und 3D Studio MAX® sind Marken oder eingetragene Marken der Autodesk Inc. San Rafael, CA.

BAMTEC® ist eine eingetragene Marke der Fa. Häussler, Kempten. Datalogic und das Datalogic-Logo sind eingetragene Marken von Datalogic S.p.A. in vielen Ländern, einschließlich der USA. und der EU. Alle Rechte vorbehalten.

Microsoft® und Windows® sind Marken oder eingetragene Marken der Microsoft Corporation.

MicroStation® ist eine eingetragene Marke der Bentley Systems, Inc. Teile dieses Produkts wurden unter Verwendung der LEADTOOLS entwickelt, (c) LEAD Technologies, Inc. Alle Rechte vorbehalten.

Teile dieses Produktes wurden unter Verwendung der Xerces Bibliothek von 'The Apache Software Foundation' entwickelt.

Teile dieses Produktes wurden unter Verwendung der fyiReporting Bibliothek von fyiReporting Software LLC entwickelt; diese ist freigegeben unter der Apache Software Lizenz, Version 2.

Allplan Update-Pakete werden unter Verwendung von 7-Zip, (c) Igor Pavlov erstellt.

Cineware, Render-Engine und Teile der Anwenderdokumentation Copyright 2020 MAXON Computer GmbH. Alle Rechte vorbehalten.

Alle weiteren (eingetragenen) Marken sind im Besitz der jeweiligen Eigentümer.

© ALLPLAN GmbH, München. Alle Rechte vorbehalten - All rights reserved.

1. Auflage, März 2021

Dokument Nr. 210deu01m07-1-PSDM0321

# Inhalt

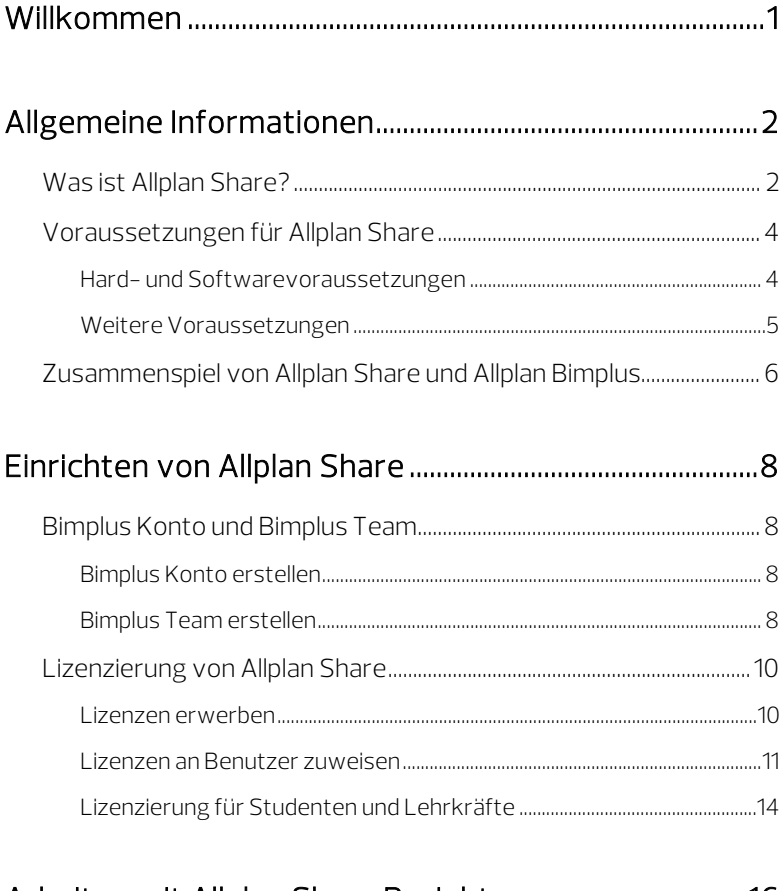

### [Arbeiten mit Allplan Share Projekten ................................ 16](#page-20-0)

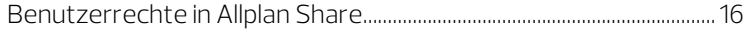

[Neuen Projektbearbeiter zu Allplan Share Projekt einladen...........18](#page-22-0)

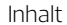

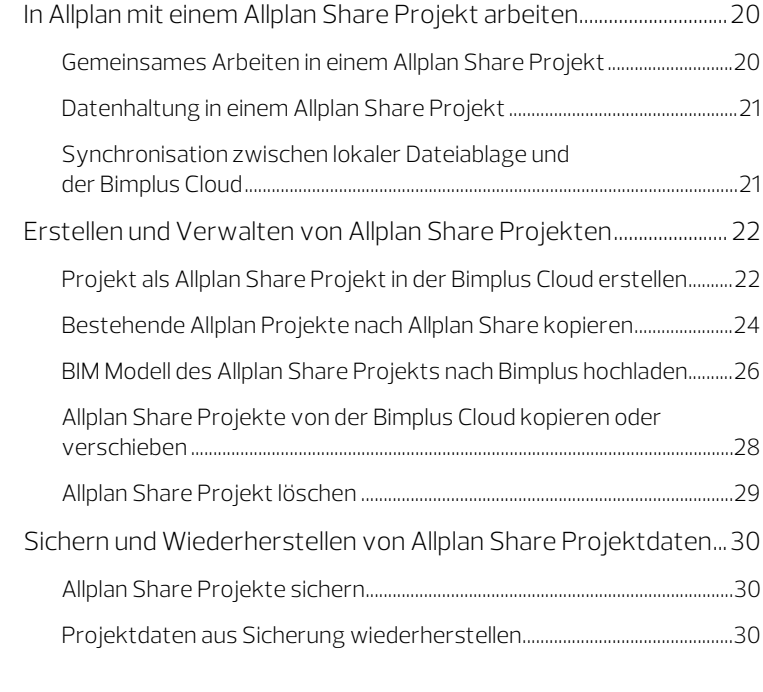

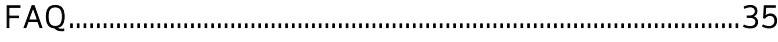

<span id="page-5-0"></span>Diese Anleitung gibt Ihnen einen umfassenden Überblick über Möglichkeiten und Vorgehensweisen von Allplan Share.

In mehreren Kapiteln wird detailliert erläutert, wie Sie Allplan Share einrichten, Lizenzen erwerben und zuweisen und mit Allplan ein Allplan Share Projekt bearbeiten.

Im letzten Kapitel FAQ (siehe Seite [35\)](#page-39-0) finden Sie in kurzer und knapper Form zusammengefasst die wichtigsten Fragen (und Antworten) zum Thema Allplan Share.

Wir wünschen Ihnen dabei viel Erfolg und Spaß mit Allplan Share!

# <span id="page-6-1"></span><span id="page-6-0"></span>Allgemeine Informationen Was ist Allplan Share?

Die Option Allplan Share ermöglicht Ihnen, native Allplan Projektdaten in der Cloud zu bearbeiten. Zum Speichern und Verwalten der Allplan Projektdaten wird die von der ALLPLAN GmbH gehostete openBIM-Plattform Allplan Bimplus verwendet.

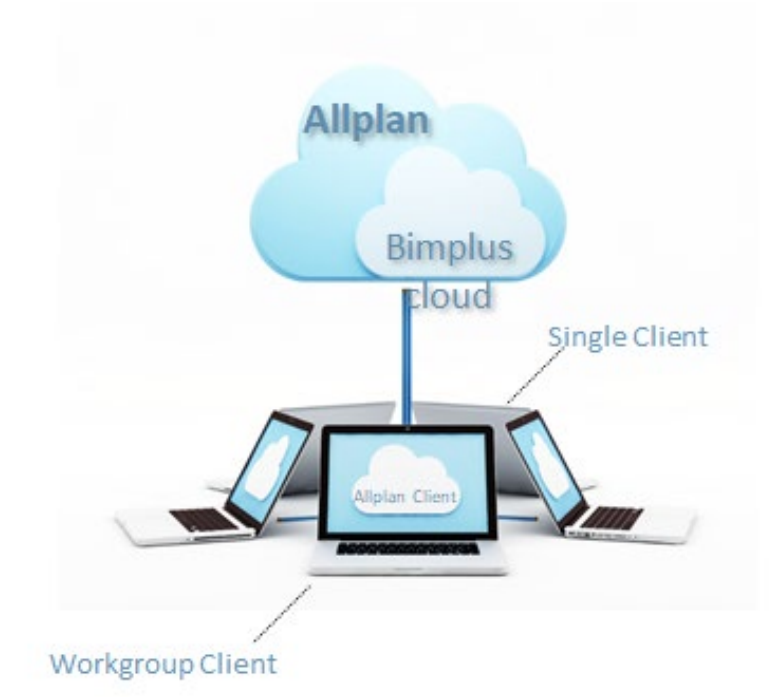

Die Kombination aus Allplan und Allplan Share ermöglicht eine direktere Zusammenarbeit mit Planungspartnern rund um die Welt an ein und demselben Allplan Projekt. Mit Allplan Share reduzieren Sie Ihren administrativen und personellen Aufwand. Zusätzliche Kosten für Anschaffung, Installation und Wartung eines lokalen Servers entfallen, da die Daten in der Allplan Bimplus Cloud gespeichert sind.

Darüber hinaus bietet Ihnen das auf die openBIM-Plattform Allplan Bimplus aufsetzende <u>Webportal L<sup>o</sup>LBIMPLUS</u> zusätzliche Funktionen wie beispielsweise das Aufgabenmanagement-Tool Issue Manager, das Dokumenten-Management und viele mehr. Nutzen Sie Allplan Bimplus auch zur Pflege Ihres Allplan Fachmodells, bietet Ihnen zudem der BIM Explorer als Model Viewer jederzeit und überall einen anschaulichen Eindruck von Ihrem Allplan Fachmodell bzw. dem vollständigen Koordinationsmodell des gesamten Bauvorhabens.

# <span id="page-8-0"></span>Voraussetzungen für Allplan Share

### <span id="page-8-1"></span>Hard- und Softwarevoraussetzungen

#### Netzwerk

- Stabile unterbrechungsfreie Internetverbindung
	- Mindestanforderung: 10 Mbit/s Datendurchsatz bei Upload und 20 Mbit/s bei Download, Latenzzeit unter 50 ms (messbar z. B. mit Allplan Diagnostics)
	- Empfohlen: 50 Mbit/s Datendurchsatz bei Upload und 100 Mbit/s bei Download, Latenzzeit unter 10 ms (messbar z. B. mit Allplan Diagnostics)
- Aktuelle Netzwerktreiber
- Netzwerkverbindungen vorzugsweise über LAN statt WLAN.

#### Lokaler Dateiablageordner

- Der lokale Dateiablageordner sollte möglichst auf einer lokalen (SSD) Festplatte liegen, da Netzlaufwerke den Zugriff verlangsamen. Er darf nicht von mehreren Benutzern gemeinsam genutzt werden, dies kann zu massiven Problemen führen. Der Ort des lokalen Dateiablageordners wird im Allmenu Hauptfenster angezeigt.
- Falls erforderlich finden Sie Informationen zum Ändern des lokalen Dateiablageordners in einem FAQ auf Allplan Connect, das Sie z. B. unter dem Suchbegriff "lokaler Dateiablageordner Allplan Share" aufrufen können.

#### Hardware

• Die Hardwareausstattung sollte mindestens den Allplan Mindestvoraussetzungen entsprechen.

### <span id="page-9-0"></span>Weitere Voraussetzungen

- Sie verfügen über ein Konto für Allplan Bimplus / Allplan Connect / Allplan Campus, siehe Bimplus Konto erstellen auf Seit[e 8.](#page-12-2)
- Ein Bimplus Team ist eingerichtet, siehe Bimplus Team erstellen auf Seit[e 8.](#page-12-3)
- Zum Erzeugen von Allplan Share Projekten: Sie sind Bimplus Teameigentümer oder Teamadministrator, siehe Benutzerrechte in Allplan Share auf Seit[e 16.](#page-20-1)
- Sie verfügen über eine oder mehrere Lizenzen für die Option Allplan Share, siehe Lizenzen erwerben auf Seit[e 10.](#page-14-1)

# <span id="page-10-0"></span>Zusammenspiel von Allplan Share und Allplan Bimplus

Mit Allplan Share können Sie sich darauf beschränken, die openBIM-Plattform Allplan Bimplus ausschließlich für die Datenspeicherung von nativen Allplan Projektdaten in der Cloud und die gemeinsame Projektbearbeitung von unterschiedlichen Standorten aus zu nutzen.

Möchten Sie einen Schritt weiter gehen, können Sie Ihre Allplan Share Projekte aber auch unmittelbar in den BIM-konformen Planungsprozess integrieren, indem Sie die in Allplan Share erzeugten Fachmodelle zusätzlich in das BIM Koordinationsmodell des gesamten Bauvorhabens einpflegen. Auf diese Weise erhalten alle am Gesamtprojekt beteiligten Planungspartner unabhängig von den von ihnen selbst eingesetzten Planungswerkzeugen Einblick in Ihren Planungsstand. Das in das Koordinationsmodell integrierte Fachmodell können Sie anschließend automatisch mit dem Planungsfortschritt in Ihrem Allplan Share Projekt synchronisieren lassen.

Hinweis: Weiterführende Informationen zur BIM-konformen Planung finden Sie im [Bimplus Benutzerhandbuch.](https://doc.allplan.com/display/BIMPLUSMANUAL/Bimplus+Benutzerhandbuch)

#### Allplan Share ist eng mit Allplan Bimplus verknüpft:

- Die Datenspeicherung der nativen Allplan Daten erfolgt in der Bimplus Cloud.
- Die Benutzerverwaltung für Allplan Share Projekte erfolgt über Bimplus.
- Jedes Allplan Share Projekt ist mit genau einem Allplan Bimplus Projekt verknüpft. Dieses Bimplus Projekt kann beim Erzeugen des Allplan Share Projekts entweder neu angelegt oder aus den bestehenden Bimplus Projekten, die noch keine Allplan Share Daten enthalten, ausgewählt werden.
- Um die Netzperformance nicht über Gebühr zu beanspruchen, erzeugen die in einem Allplan Share Projekt enthaltenen nativen Allplan Daten *nicht automatisch* das entsprechende Fachmodell in Bimplus. Die Modelldaten des Allplan Share Projekts können jedoch jederzeit *unmittelbar* nach Bimplus hochgeladen werden.
- Wird für das Allplan Share Projekt ein Fachmodell in das BIM Koordinationsmodell des Allplan Bimplus Projekts eingepflegt, können die Allplan Modelldaten entweder manuell oder automatisch übertragen und das Fachmodell des Allplan Bimplus Projekts damit synchronisiert werden.
	- Manuell: Klicken Sie auf Modell nach Bimplus hochladen.
	- Automatisch: Aktivieren Sie im Dialogfeld Modell nach Bimplus hochladen die Option Automatische Synchronisation mit Bimplus Modell.

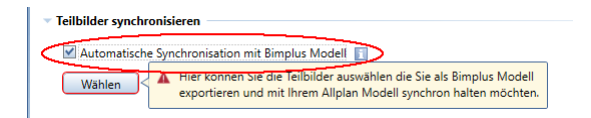

Hinweis: Beachten Sie, dass es sich hier nicht um die Synchronisation der nativen Allplan Daten (z. B. Teilbilder, Pläne) handelt, sondern um das Allplan Fachmodell im Bimplus Projekt.

# <span id="page-12-0"></span>Einrichten von Allplan Share

# <span id="page-12-1"></span>Bimplus Konto und Bimplus Team

<span id="page-12-2"></span>Bimplus Konto erstellen

Wenn Sie bereits bei Allplan Connect / Allplan Campus registriert sind, müssen Sie nichts weiter tun. Sie sind in diesem Fall automatisch auch bei Bimplus registriert. Für Ihre Anmeldung bei Bimplus können Sie die gleichen Zugangsdaten wie für Ihre Anmeldung bei Allplan Connect / Allplan Campus verwenden.

Falls Sie noch kein Bimplus Konto besitzen, erstellen Sie ein Konto in [Allplan Connect](https://connect.allplan.com) / [Allplan Campus.](https://campus.allplan.com)

<span id="page-12-3"></span>Bimplus Team erstellen

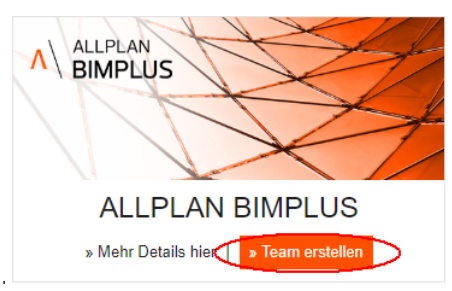

Ihr Bimplus Team erstellen Sie über [Allplan Connect](https://connect.allplan.com) oder über [Allplan](https://campus.allplan.com)  [Campus](https://campus.allplan.com).

#### Beachten Sie folgende Hinweise und Empfehlungen zum Bimplus Team:

- Jede bei Allplan Connect / Allplan Campus registrierte E-Mail-Adresse kann genau ein Bimplus Team eröffnen. Wir empfehlen eine generische E-Mail-Adresse (z. B. info@company.com) zu verwenden und keine persönliche E-Mail-Adresse eines Mitarbeiters, da die Adresse später nichtmehr geändert werden kann.
- Der Besitzer der für die Eröffnung verwendeten E-Mail-Adresse wird automatisch zum Teameigentümer. Diese Rolle kann nicht nachträglich übertragen oder geändert werden.
- Als Teamname wird automatisch der Firmenname verwendet, der im Allplan Connect Konto für die verwendete E-Mail-Adresse hinterlegt ist. Der Bimplus Teamname kann im Anschluss vom Teameigentümer jederzeit geändert werden.
- Wenn Sie als Projektbearbeiter zu einem Allplan Share Projekt eingeladen wurden, benötigen Sie kein eigenes Bimplus Team.

# <span id="page-14-0"></span>Lizenzierung von Allplan Share

Hinweis: Als Student bzw. Lehrkraft lesen Sie bitte unter "Lizenzierung für Studenten und Lehrkräfte (siehe Seit[e 14\)](#page-18-0)" weiter.

Allplan Share Lizenzen können exklusiv vom Teameigentümer für sein Bimplus Team erworben werden. Die Laufzeit kann bei Erwerb im Allplan Shop über 3 oder 12 Monate, nach Rücksprache mit einem Vertriebsmitarbeiter auch über 24 oder 36 Monaten gewählt werden. Für jede Allplan Share Lizenz werden dem Bimplus Team zusätzlich 100 GB Speicherplatz auf der openBIM-Plattform Allplan Bimplus zugeordnet. Benötigen Sie zusätzlichen Speicherplatz, erwerben Sie diesen durch Kauf weiterer Lizenzen.

Die erworbenen Lizenzen werden vom Teameigentümer oder einem Teamadministrator an die Teammitglieder oder externen Projektbeteiligten vergeben. Der Berechtigte kann dann an allen Projekten innerhalb des Bimplus Teams arbeiten, für die er den entsprechenden Status (zumindest Projektbearbeiter) erteilt bekommt.

## <span id="page-14-1"></span>Lizenzen erwerben

Allplan Share Lizenzen können ausschließlich vom Teameigentümer erworben werden.

#### Sie können Ihre Lizenzen für Allplan Share auf zwei Arten erwerben

• Im [Allplan Shop](https://shop.allplan.com) unter Allplan Optionen:

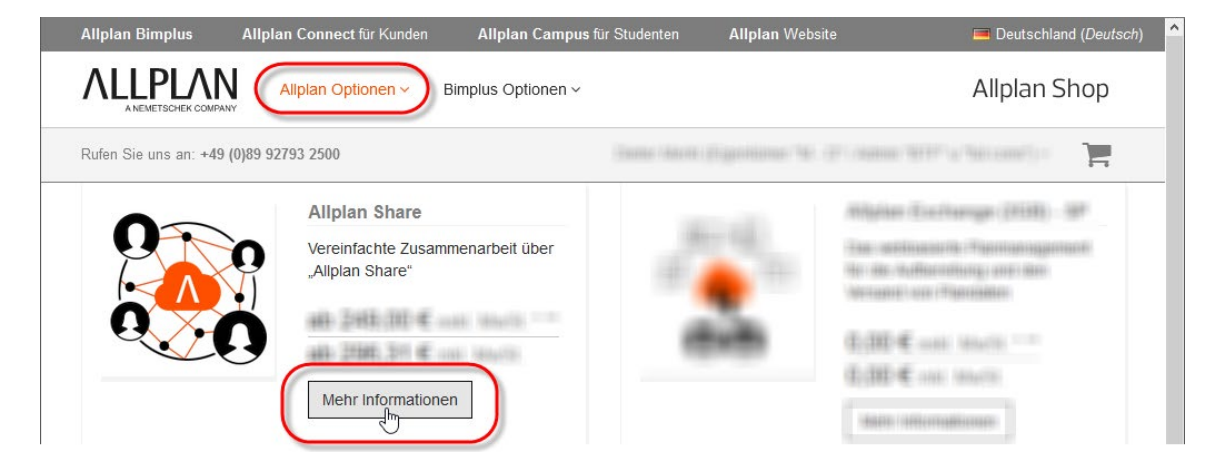

- Klicken Sie bei Allplan Share auf Mehr Informationen und legen Sie die entsprechende Laufzeit mit der gewünschten Anzahl an Lizenzen in den Warenkorb.
- Folgen Sie dem Kaufprozess bis zum Ende und schließen Sie den Kauf ab. Nach dem Kauf werden die von Ihnen erworbenen Lizenzen Ihrem Bimplus Team zugeordnet und können anschließend den dafür vorgesehenen Teammitgliedern zugewiesen werden (siehe "Lizenzen an Benutzer zuweisen (siehe Seit[e 11\)](#page-15-1)").
- Sie kontaktieren Ihren Allplan Vertriebspartner:
	- Beim Erwerb über Ihren Allplan Vertriebspartner legt dieser mit Ihnen zusammen ein Bimplus Team für Sie an. Die erworbenen Lizenzen werden anschließend auf dieses Team eingebucht.

### <span id="page-15-0"></span>Lizenzen an Benutzer zuweisen

<span id="page-15-1"></span>Jedes Projektmitglied, das in irgendeiner Form an einem Allplan Share Projekt beteiligt werden soll, muss über eine Allplan Share Lizenz verfügen. Dies kann eine eigene Lizenz oder eine ihm zugewiesene Teamlizenz sein.

Als Teameigentümer oder Teamadministrator verwalten Sie die für das Bimplus Team verfügbaren Allplan Share Lizenzen entweder über das Webportal **D**BIMPLUS oder direkt im [Allplan Shop.](https://shop.allplan.com)

## So weisen Sie einem Teammitglied eine Allplan Share Lizenz zu

- Sie müssen Eigentümer oder Administrator des Bimplus Teams sein.
- 1 Melden Sie sich beim [Webportal BIMPLUS](https://portal.bimplus.net) an und klicken Sie im Navigationsmenü auf **An Teammitglieder**.

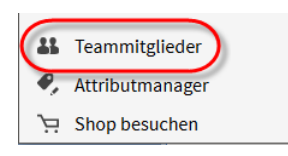

Tipp: Sollte das Navigationsmenü nicht sichtbar sein, klicken Sie in der Titelleiste des Webportals **BIM-**[PLUS](https://portal.bimplus.net) auf  $\equiv$ Navigationsmenü einblenden.

Der Allplan Shop wird mit seiner Rubrik Abonnements & Benutzer aufgerufen.

Oder:

Rufen Sie den [Allplan Shop](https://shop.allplan.com) direkt auf und klicken Sie im Benutzermenü auf Abonnements & Benutzer.

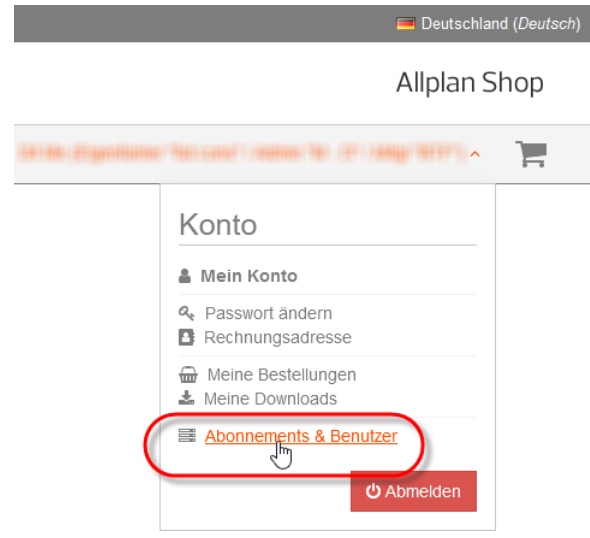

Die Rubrik Abonnements & Benutzer wird aufgerufen.

2 Nur, wenn Sie Eigentümer oder Administrator mehrerer Bimplus Teams sind:

Wählen Sie über das Listenfeld unter Liste der verfügbaren Teams das Team, in dem Sie die Nutzungsrechte für Allplan Share einsehen, vergeben oder entziehen möchten.

3 Auf dem Register Bimplus Teamverwaltung sind sämtliche Mitglieder des aktuellen Bimplus Teams sowie alle bei Allplan Connect registrierten Mitarbeiter Ihrer Firma gelistet.

Ist die gewünschte Person noch nicht in der Liste enthalten, klicken Sie auf Benutzer zu Bimplus Team einladen.

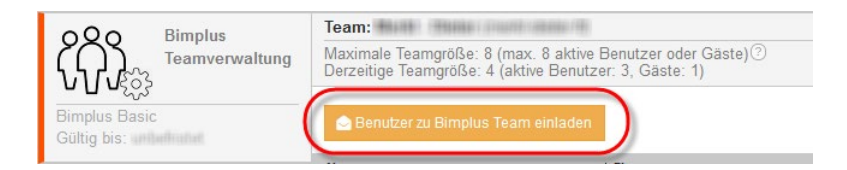

Wichtig: Weisen Sie einem neuen Teammitglied nur dann die Rolle Teamadministrator zu, wenn Sie dieses ausdrücklich möchten, da diese Rolle höhere Rechte besitzt als ein Projektadministrator. Projektadministratoren können in der Bimplus Projekt-Benutzerverwaltung eingerichtet werden.

Das neue Mitglied erscheint in der Mitgliedsliste des Teams, sobald es die Einladung akzeptiert hat.

4 Wählen Sie die Registerkarte Allplan Share.

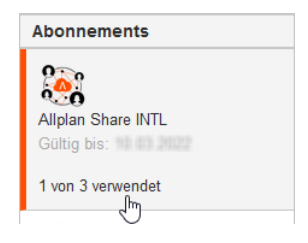

5 Weisen Sie den dafür vorgesehenen Teammitgliedern eine Allplan Share Lizenz zu.

Aktivieren Sie dazu für das jeweilige Teammitglied das Kontrollkästchen in Spalte Zug. . Eine zugewiesene Lizenz kann wieder entzogen werden, indem Sie den Haken aus dem Kontrollkästchen entfernen.

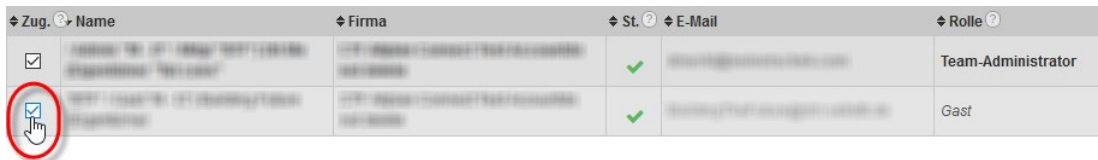

# <span id="page-18-0"></span>Lizenzierung für Studenten und Lehrkräfte

Jeder Student bzw. Lehrkraft, der eine registrierte und verifizierte Allplan Studentenlizenz hat, kann eine kostenlose Lizenz für Allplan Share erhalten. Die Zuweisung der Allplan Share Lizenz erfolgt automatisch und muss nicht explizit durchgeführt werden.

Hinweis: Der verfügbare Speicherplatz bei Lizenzen für Studenten und Lehrkräfte beträgt 2 GB.

## So erhalten Sie eine Lizenz für Allplan Share Student

- 1 Melden Sie sich bei [Allplan Campus](https://campus.allplan.com) an.
- 2 Klicken Sie auf Ergänzungen holen.

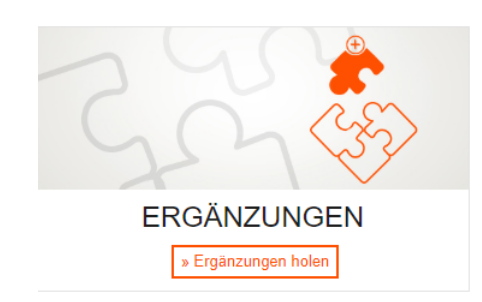

Tipp: Für zusätzliche Informationen zum Einkaufen im Allplan Shop klicken Sie auf Allplan Share: Guided Tour unterhalb der Schaltfläche.

- 3 Lesen Sie die Informationen auf der Seite Ergänzungen und stellen Sie sicher, dass Sie die genannten Voraussetzungen erfüllen.
- 4 Klicken Sie auf Zum Allplan Shop.

**Zum Allplan Shop** 

5 Klicken Sie im Allplan Shop links oben auf das Allplan Logo, um zur Startseite zu gelangen.

6 Klicken Sie auf Education und dann bei Allplan Share Student auf Mehr Informationen.

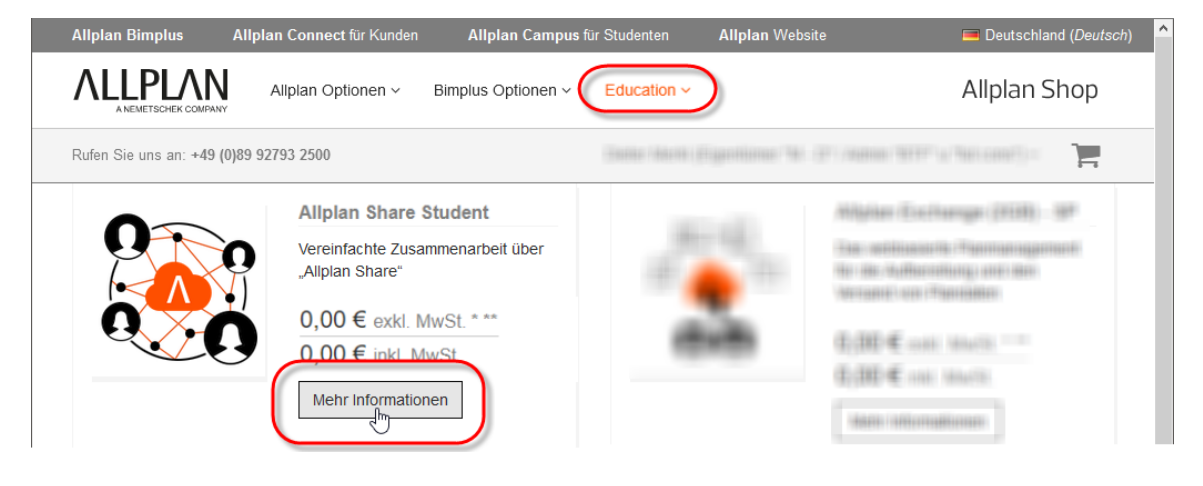

7 Folgen Sie den nun folgenden Anweisungen.

# <span id="page-20-0"></span>Arbeiten mit Allplan Share Projekten

# <span id="page-20-1"></span>Benutzerrechte in Allplan Share

Bimplus Benutzer und Allplan Share Benutzer werden im Bimplus Portal verwaltet. Die Rechteregelung ist 2-stufig gestaffelt: die erste Stufe bilden die Zugriffsrechte auf Teamebene, die zweite Stufe die Zugriffsrechte auf Projektebene.

Rollen auf Teamebene

- Teameigentümer: Rechte wie "Teamadministrator" / Rolle kann nicht geändert werden.
- Teamadministrator: Teammitglieder einladen und entfernen / Projekte anlegen und löschen / Projektadministratoren bestimmen und löschen / andere Teamadministratoren bestimmen und löschen / Nutzungsberechtigungen der Lizenzen verwalten / Projektadministrator in jedem Bimplus Projekt.
- Teammitglied: keine Rechte auf Teamebene / kann auf Projektebene jede Rolle zugeteilt bekommen

Teamadministratoren und Teammitglieder werden im Bimplus Portal über den Punkt Teammitglieder verwaltet:

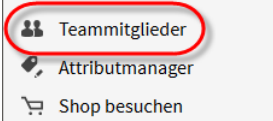

Rollen auf Projektebene

- Projektadministrator: Wie "Projektbearbeiter", zusätzlich Modelle löschen / Dokumente löschen / Mitglieder einladen und entfernen / Mitgliedsrollen auf Projektebene vergeben / Attributsetvorlage zuweisen.
- Projektbearbeiter: Wie "Projektbetrachter", zusätzlich Modelle anlegen, hoch- und herunterladen / Revisionen erzeugen / Dokumente hochladen / Issues anlegen, bearbeiten und löschen / Projekteigenschaften bearbeiten / Kollisionserkennung durchführen.
- Projektbetrachter: Modelle, Dokumente und Issues ansehen / Dokumente herunterladen.

Projektadministratoren und Projektbearbeiter werden im Bimplus Portal über den Punkt Projektmitglieder verwaltet und sind auf das benannte Projekt eingeschränkt.

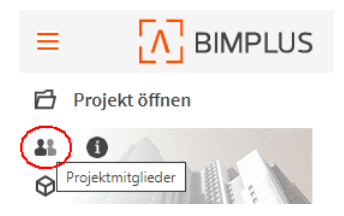

#### Hinweise:

Wenn Sie ein bereits existierendes Allplan Projekt als Allplan Share Projekt in die Bimplus Cloud kopiert haben, müssen Sie die berechtigten Projektmitglieder über die Bimplus Projektverwaltung – Projektmitglieder neu festlegen.

Benutzerrechte auf Druck- und Rechtesets müssen in Allplan erneut zugewiesen werden.

# <span id="page-22-0"></span>Neuen Projektbearbeiter zu Allplan Share Projekt einladen

# So laden Sie einen neuen Projektbearbeiter ein

- 1 Klicken Sie auf Projekt neu, öffnen....
- 2 Klicken Sie in der linken Spalte auf  $\Lambda$  Share.
- 3 Klicken Sie im Kontextmenü des Projektes auf Bimplus Projektverwaltung.
- 4 Klicken Sie in Bimplus auf Projektmitglieder und dann auf Mitglied einladen.

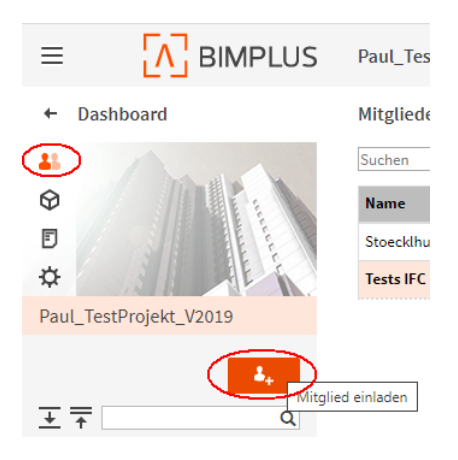

5 Geben Sie im Dialogfeld Mitglied einladen die E-Mail Adresse des neuen Projektmitglieds ein, wählen Sie die Mitgliedsrolle, geben Sie optional eine weitere Nachricht ein und klicken Sie auf EINLADEN.

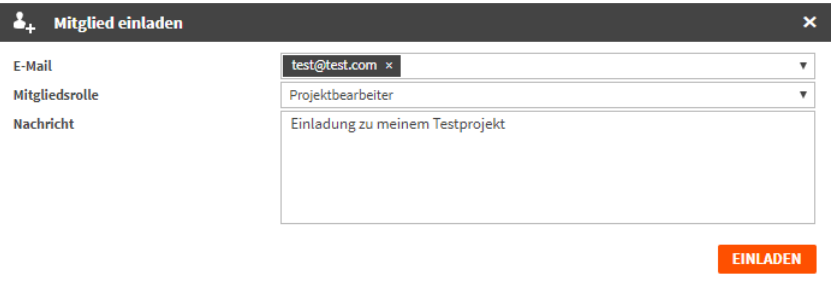

6 Wenn diese E-Mail Adresse bereits mit einem Bimplus Konto verknüpft ist, dann ist dieser Bimplus Benutzer sofort in Ihrem Projekt als aktiv sichtbar. Wenn für diese E-Mail Adresse noch kein Bimplus Konto existiert, wird eine Einladung versandt. Bei Annahme und Bestätigung der Einladung wird automatisch ein Bimplus Konto für diese E-Mail Adresse generiert.

Hinweis: Ein neues Projektmitglied ist auch gleichzeitig Teammitglied.

7 Weisen Sie dem neuen Projektmitglied eine Allplan Share Lizenz zu (siehe ["Lizenzen an Benutzer zuweisen"](#page-15-1) auf Seit[e 11\)](#page-15-1).

# <span id="page-24-0"></span>In Allplan mit einem Allplan Share Projekt arbeiten

Das Arbeiten in einem Allplan Share Projekt ist weitgehend identisch mit dem Arbeiten in einem 'normalen' Allplan Projekt. Sie müssen lediglich in Ihrem Bimplus Konto angemeldet sein, als Projektbearbeiter im Allplan Share Projekt eingetragen sein sowie eine Allplan Share Lizenz zugewiesen bekommen haben, um ein Allplan Share Projekt öffnen zu können.

## <span id="page-24-1"></span>Gemeinsames Arbeiten in einem Allplan Share Projekt

Wie in einem 'normalen' Allplan Projekt können auch in einem Allplan Share Projekt mehrere Benutzer zeitgleich in einem Projekt arbeiten. Teilbilder, Pläne und Zeichnungen, die von einem Benutzer geöffnet sind, werden gesperrt und können von keinem anderen Benutzer bearbeitet werden. Gesperrte Teilbilder können aber von anderen Benutzern passiv in den Hintergrund gelegt werden.

Um Sperrungen manuell zu verwalten steht ein Tool in Allmenu zur Verfügung, mit dem sich der Allplan Administrator für jedes Projekt die Sperrinformationen anzeigen lassen kann und manuell löschen kann. Das stellt sicher, dass Dokumente nicht unnötig gesperrt bleiben, nur weil z.B. eine Internetverbindung unterbrochen ist.

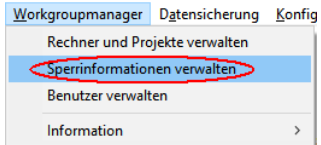

Die Sperrinformationen können auch über das Dialogfeld Projekt neu, öffnen im Kontextmenü eines Projektes aufgerufen werden.

# <span id="page-25-0"></span>Datenhaltung in einem Allplan Share Projekt

Beim Arbeiten mit Allplan Share Projekten wird nicht direkt auf die Dateien in der Bimplus Cloud zugegriffen, sondern es wird eine lokale Kopie verwendet. Diese lokale Kopie liegt in dem Ordner, den Sie bei der Installation als lokalen Dateiablageordner angegeben haben. Wenn Sie bei der Installation keinen Ordner angegeben haben, wird die lokale Kopie im Ordner LocalData\Bimplus unterhalb des zentralen Dateiablageordners angelegt.

Beim erstmaligen Öffnen eines Allplan Share Projektes werden alle Projektdaten mit Ausnahme von Teilbildern, Plänen und Zeichnungen von der Bimplus Cloud in den lokalen Dateiablageordner kopiert.

Sobald Sie in einem Allplan Share Projekt in der Teilbildanwahl bzw. Plananwahl ein Teilbild, einen Plan oder eine Zeichnung öffnen, wird dieses Dokument von der Bimplus Cloud in den lokalen Dateiablageordner kopiert und dann von dort geöffnet.

<span id="page-25-1"></span>Synchronisation zwischen lokaler Dateiablage und der Bimplus Cloud

#### Geänderte Teilbilder und Pläne werden bei folgenden Aktionen automatisch in die Bimplus Cloud kopiert:

- Teilbild schließen bzw. passiv schalten
- Projekt schließen
- In die Planbearbeitung wechseln
- Den ProjectPilot aufrufen
- Mit **Beichern** werden geänderte Teilbilder bzw. Pläne hochgeladen.
- Wenn Sie Allplan Ressourcen ändern, werden diese beim Schließen eines Projektes vom lokalen Dateiablageordner zur Bimplus Cloud hochgeladen. Andere Benutzer sehen diese Änderungen erst, nachdem sie das Projekt geschlossen und wieder geöffnet haben.

# <span id="page-26-0"></span>Erstellen und Verwalten von Allplan Share Projekten

# <span id="page-26-1"></span>Projekt als Allplan Share Projekt in der Bimplus Cloud erstellen

Neue Allplan Projekte können direkt in der Bimplus Cloud als Allplan Share Projekt erzeugt werden, indem Sie beim Erstellen des Projektes als Speicherort BIMPLUS auswählen. Das Allplan Projekt wird dann automatisch mit dem neu erzeugten Bimplus Projekt verknüpft.

### So erzeugen Sie ein Allplan Share Projekt in der Bimplus Cloud

- Sie müssen in Bimplus Teameigentümer oder Teamadministrator sein.
- 1 Starten Sie Allplan und stellen Sie sicher, dass Sie in Bimplus eingeloggt sind.

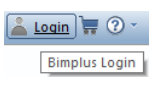

- 2 Klicken Sie auf Projekt neu, öffnen....
- 3 Klicken Sie auf Neues Projekt.

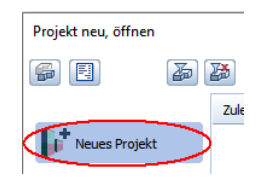

4 Wählen Sie bei Speicherort den Eintrag BIMPLUS aus.

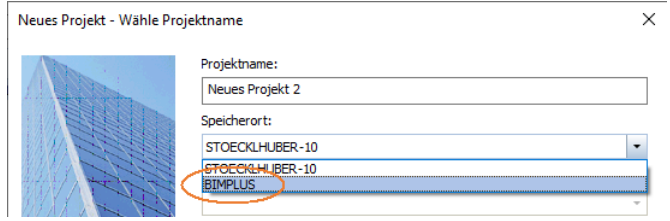

5 Geben Sie bei Projektname den Namen des neuen Projektes ein, wählen Sie bei Team das Bimplus Team aus und geben Sie bei Bimplus Modellname den Namen des Allplan Modells ein.

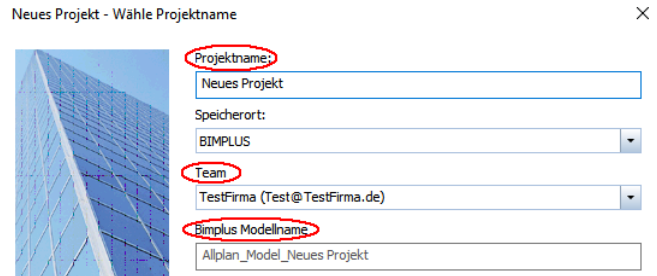

- 6 Klicken Sie auf Fertigstellen.
- 7 Wenn Sie möchten, können Sie jetzt direkt zur Bimplus Projektverwaltung wechseln, um z. B. weitere Mitglieder für das Projekt einzuladen.

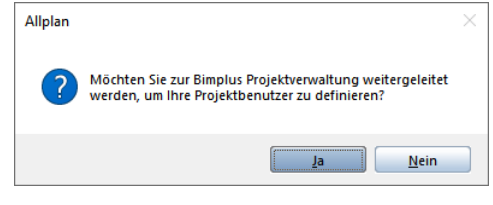

# <span id="page-28-0"></span>Bestehende Allplan Projekte nach Allplan Share kopieren

Auch bereits bestehende, d. h. bisher an einem lokalen Arbeitsplatz oder in der Workgroup bearbeitete Allplan Projekte können nach Allplan Share und damit in die Bimplus Cloud kopiert werden.

Hinweis: Je nach Größe des Projektes und der Geschwindigkeit der Internetverbindung kann dieser Upload auch länger (bis zu einer Stunde) dauern.

Wichtig! Das originale Allplan Projekt und seine Kopie in Allplan Share haben nach dem Kopieren keine Verbindung mehr zueinander. Stellen Sie daher sicher, dass für die Weiterbearbeitung ausschließlich die dafür vorgesehene Fassung des Projektes verwendet wird.

### So kopieren Sie ein Allplan Projekt nach Allplan Share

- Sie müssen in Bimplus Teameigentümer, Teamadministrator oder Projektadministrator sein.
- 1 Starten Sie Allplan und stellen Sie sicher, dass Sie in Bimplus eingeloggt sind.

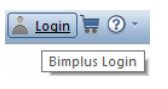

- 2 Klicken Sie auf Projekt neu, öffnen....
- 3 Klicken Sie im Kontextmenü des Projektes, das Sie kopieren möchten, auf Kopieren nach.

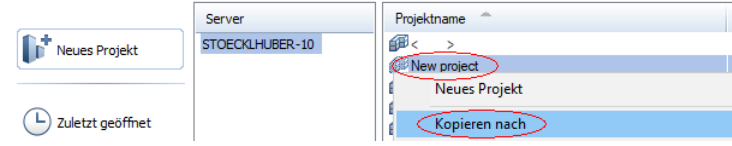

4 Wählen Sie als Speicherort den Eintrag BIMPLUS aus.

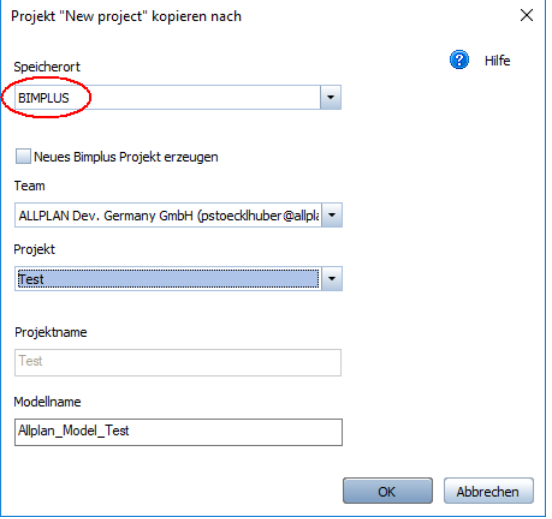

5 Wenn für das Allplan Share Projekt ein neues Bimplus Projekt angelegt werden soll:

Aktivieren Sie das Kontrollfeld Neues Bimplus Projekt erzeugen.

Hinweis: Das Anlegen von neuen Bimplus Projekten ist ausschließlich für den Bimplus Teameigentümer oder einen Bimplus Teamadministrator erlaubt.

Oder:

Wenn das Allplan Share Projekt in einem bestehenden Bimplus Projekt abgelegt werden soll: Deaktivieren Sie das Kontrollfeld Neues Bimplus Projekt erzeugen.

- 6 Wählen Sie bei Team das Bimplus Team, von dem das Allplan Share Projekt bearbeitet werden soll.
- 7 Nur, wenn in Schritt 5. die Option Neues Bimplus Projekt erzeugen aktiviert wurde: Geben Sie unter Projektname die Bezeichnung für das neue Bimplus Projekt an.

Oder:

Nur, wenn in Schritt 5. die Option Neues Bimplus Projekt erzeugen nicht aktiviert wurde:

Wählen Sie bei Projekt das Bimplus Projekt, in dem das Allplan Share Projekt abgelegt werden soll.

- 8 Geben Sie unter Modellname eine Bezeichnung für das Allplan Share Projekt an.
- 9 Klicken Sie auf OK.

Die nativen Allplan Projektdaten werden als Allplan Share Projekt in das gewählte Bimplus Projekt kopiert. Auch das Allplan Share Projekt enthält ausschließlich native Allplan Daten. Um die Netzperformance nicht über Gebühren zu beanspruchen, wird das entsprechende BIM Fachmodell nicht automatisch angelegt.

Wichtig! Möchten Sie das Allplan Share Projekt auch als BIM Fachmodell einpflegen und damit im BIM Explorer sichtbar machen, laden Sie die Modelldaten des Allplan Share Projekts in einem weiteren Arbeitsschritt nach Bimplus hoch (vgl. "BIM Modell des Allplan Share Projekts nach Bimplus hochladen (siehe Seite [26\)](#page-30-0)").

Hinweis: Benutzerrechte auf Druck- und Rechtesets müssen nach dem Kopieren in die Bimplus Cloud erneut zugewiesen werden.

### <span id="page-30-0"></span>BIM Modell des Allplan Share Projekts nach Bimplus hochladen

Möchten Sie das Allplan Share Projekt auch als BIM Fachmodell (ggf. auch in das BIM Koordinationsmodell eines bereits bestehenden Bimplus Projekts) einpflegen und damit im BIM Explorer sichtbar machen, laden Sie die Modelldaten des Allplan Share Projekts nach Bimplus hoch.

Hinweis: Weitere Informationen zur Projektabwicklung nach der BIM-Methode über den von der ALLPLAN GmbH angebotenen Webservice Bimplus finden Sie unter "Projektbearbeitung mit Allplan Bimplus".

### So laden Sie Allplan Share Modelldaten nach Bimplus hoch

1 Klicken Sie auf Modell nach Bimplus hochladen.

Das Dialogfeld Modell nach Bimplus hochladen wird eingeblendet.

- 2 Wählen Sie im Bereich Einstellung, ob das bestehende Modell aktualisiert, vollständig überschrieben oder ein neuer Revisionsstand erzeugt werden soll:
	- Das aktuelle Modell aktualisieren

Aktualisiert das aktuelle Modell mit den im 1. Schritt ausgewählten und seit dem letzten Hochladen geänderten Konstruktionselementen.

• Das aktuelle Modell neu hochladen

Überschreibt das aktuelle Modell mit den im 1. Schritt ausgewählten Konstruktionselementen.

• Eine neue Revision erzeugen

Erzeugt einen neuen Revisionsstand des Modells; die ursprüngliche Fassung bleibt erhalten und kann über das Webportal  $\bigwedge$  BIMPLUS auch weiterhin angezeigt und bearbeitet werden.

3 Wählen Sie im Bereich Teilbilder synchronisieren, ob das BIM Fachmodell bei Änderung der unter Teilbilder auswählen gewählten Teilbilder im Allplan Share Projekt automatisch synchronisiert wird.

Aktivieren Sie dazu bei Bedarf das Kontrollfeld Automatische Synchronisation mit Bimplus Modell und klicken Sie auf Wählen, um die entsprechenden Teilbilder anzuwählen.

Hinweis: Das BIM Fachmodell kann jederzeit auch gezielt durch erneutes Hochladen der Modelldaten aus dem Allplan Share Projekt aktualisiert werden.

4 Klicken Sie auf **OK**.

Die Modelldaten werden nach Bimplus hochgeladen.

5 Bestätigen Sie die nach Abschluss des Prozesses angezeigte Meldung mit OK.

# <span id="page-32-0"></span>Allplan Share Projekte von der Bimplus Cloud kopieren oder verschieben

Allplan Share Projekte können von der Bimplus Cloud auf die lokale Festplatte oder den Workgroup Server kopiert oder verschoben werden. Je nach Größe des Projektes und der Geschwindigkeit der Internetverbindung kann der Vorgang auch länger (bis zu einer Stunde) dauern.

# So kopieren oder verschieben Sie ein Allplan Share Projekt aus der Bimplus Cloud

- Sie müssen in Bimplus Teameigentümer, Teamadministrator oder Projektadministrator sein. Wenn Sie ein Allplan Share Projekt auf einen Allplan Workgroup Server kopieren oder verschieben, müssen Sie Allplan Administrator sein.
- 1 Starten Sie Allplan und stellen Sie sicher, dass Sie in Bimplus eingeloggt sind.

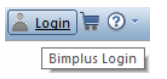

- 2 Klicken Sie auf Projekt neu, öffnen... und dann in der linken Spalte auf **M** Share.
- 3 Klicken Sie im Kontextmenü des Projektes, das sie kopieren oder verschieben möchten auf Kopieren nach oder Verschieben nach.
- 4 Wählen Sie als Speicherort den lokalen Rechner oder den Workgroup Server aus.

## <span id="page-33-0"></span>Allplan Share Projekt löschen

Wenn Sie ein Allplan Share Projekt löschen, werden nur die Allplan Projektdaten gelöscht, die anderen Daten des Bimplus Projektes (z. B. Modelle, Dokumente, usw.) sowie das Bimplus Projekt als solches bleiben erhalten.

#### So löschen Sie ein Allplan Share Projekt

- Sie müssen in Bimplus Teameigentümer, Teamadministrator oder Projektadministrator sein.
- 1 Starten Sie Allplan und stellen Sie sicher, dass Sie in Bimplus eingeloggt sind.

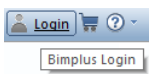

- 2 Klicken Sie auf Projekt neu, öffnen....
- 3 Klicken Sie in der linken Spalte auf  $\bar{\Lambda}$  Share.
- 4 Klicken Sie im Kontextmenü des Projektes, das sie löschen möchten, auf Projekt löschen.
- 5 Beantworten Sie die Sicherheitsabfrage mit Ja.

Das Symbol für das Projekt wechselt von (Projekt mit Allplan Daten) zu (Projekt ohne Allplan Daten).

Die Daten im lokalen Dateiablageordner werden ebenfalls gelöscht.

# <span id="page-34-0"></span>Sichern und Wiederherstellen von Allplan Share Projektdaten

# <span id="page-34-1"></span>Allplan Share Projekte sichern

Um eine Sicherungskopie eines Allplan Share Projektes zu erstellen, klicken Sie im Dialogfeld Projekt neu, öffnen im Kontextmenü des zu sichernden Projektes auf eine der beiden Möglichkeiten:

- Kopieren nach: Hier erzeugen Sie im Dialogfeld "Projekt kopieren/verschieben" eine Kopie des markierten Projekts. Nach Ausführen des Befehls wird der Dialog beendet und Allplan wechselt in das neu erzeugte Projekt.
- Projektsicherung erstellen: Hier komprimieren Sie ein Projekt und speichern es als ZIP-Datei. Z.B. ein Planungspartner kann dann ein komprimiertes Projekt mit Drag&Drop in die Projektverwaltung aufnehmen.

Zusätzlich wird automatisch von jedem geändertem und hoch geladenem Teilbild bzw. Plan eine Sicherungskopie im lokalen Dateiablageordner im Ordner backup\Ndw (für Teilbilder) bzw. backup\Layout (für Pläne) angelegt. Es werden die jeweils letzten drei Versionen gesichert, die Benennung erfolgt nach dem Schema [Dateiname] [yyymmdd] [hhmm].

# <span id="page-34-2"></span>Projektdaten aus Sicherung wiederherstellen

Sie können sowohl ein komplettes Projekt als auch ein oder mehrere Teilbilder und Pläne aus einer Datensicherung wiederherstellen. Mit dem Allplan Share Projekt-Explorer können Sie auch alle anderen Allplan Daten und Ressourcen wiederherstellen.

Komplettes Projekt wiederherstellen

Verwenden Sie diese Vorgehensweise, wenn Sie ein komplettes Allplan Share Projekt durch eine Projektsicherung ersetzen möchten. Dabei erzeugen Sie zunächst mit der Projektsicherung ein neues Allplan Projekt (lokal oder auf einem Workgroupserver), löschen

dann das bestehende Allplan Share Projekt und kopieren anschließend das neu angelegte Projekt in das geleerte Bimplus Projekt.

### So stellen Sie ein komplettes Allplan Share Projekt aus einer Projektsicherung wieder her.

- 1 Klicken Sie auf Projekt neu, öffnen....
- 2 Fügen Sie das Projekt aus der Projektsicherung mit Drag&Drop in die Projektanwahl ein.

Es wird ein neues Allplan Projekt angelegt.

- 3 Löschen Sie das Allplan Share Projekt(siehe ["Allplan Share Pro](#page-33-0)[jekt löschen"](#page-33-0) auf Seit[e 29\)](#page-33-0), das Sie ersetzen möchten.
- 4 Kopieren Sie das neu angelegte Projekt nach Allplan Share (siehe ["Bestehende Allplan Projekte nach Allplan Share kopieren"](#page-28-0) auf Seit[e 24\)](#page-28-0) in das zuvor geleerte Bimplus Projekt.

#### Mehrere Teilbilder wiederherstellen

Verwenden Sie diese Vorgehensweise, wenn Sie mehrere Teilbilder im Allplan Share Projekt durch eine Sicherung ersetzen möchten.

## So stellen Sie mehrere Teilbilder eines Allplan Share Projektes aus einer Sicherung wieder her

- 1 Öffnen Sie das Allplan Share Projekt, in dem Sie mehrere Teilbilder wiederherstellen möchten.
- 2 Klicken Sie auf **Ein** Projektbezogen öffnen.
- 3 Klicken Sie auf **Bauwerksstruktur, Ebenenmodell bearbei**ten (für andere Benutzer sperren).
- 4 Klicken Sie mit der rechten Maustaste auf den Knoten, in dem Sie die Teilbilder ersetzen möchten und dann im Kontextmenü auf Teilbilder importieren.
- 5 Wählen Sie die Teilbilder aus einem beliebigen Ordner (z.B. einem Projekt) oder einer als ZIP-Datei gespeicherten Projektsicherung und klicken Sie auf OK.

Einzelnes Teilbild wiederherstellen

Verwenden Sie diese Vorgehensweise, wenn Sie ein einzelnes Teilbild im Allplan Share Projekt durch eine Sicherung ersetzen möchten.

## So stellen Sie ein einzelnes Teilbild eines Allplan Share Projektes aus einer Sicherung wieder her

- 1 Öffnen Sie das Allplan Share Projekt, in dem Sie ein einzelnes Teilbild wiederherstellen möchten.
- 2 Klicken Sie auf **Lill** Projektbezogen öffnen.
- 3 Klicken Sie mit der rechten Maustaste auf das Teilbild, das Sie wiederherstellen möchten und dann im Kontextmenü auf Teilbild ersetzen.
- 4 Wählen Sie das Teilbild (\*.ndw) aus einem beliebigen Ordner (z.B. einem Projekt) oder einer als ZIP-Datei gespeicherten Projektsicherung und klicken Sie auf OK.

Einzelne Pläne wiederherstellen

Sie können einzelne Pläne aus einer Datei (\*.npl) oder aus einer Projektsicherung wiederherstellen.

### So stellen Sie einzelne Pläne wieder her

- 1 Öffnen Sie das Allplan Share Projekt, in dem Sie Pläne aus einer Sicherung wiederherstellen möchten.
- 2 Wechseln Sie zum Planlayout und klicken Sie auf Projektbezogen öffnen.
- 3 Klicken Sie mit der rechten Maustaste auf den Plan, den Sie ersetzen möchten und dann im Kontextmenü auf Plan ersetzen (der Plan darf nicht geöffnet sein oder unmittelbar zuvor geöffnet gewesen sein).
- 4 Verfahren Sie auf einer der beiden folgenden Arten:
	- Wählen Sie den Plan (\*.npl) aus einem beliebigen Ordner (z.B. einem Projekt) und klicken Sie auf Öffnen.
	- Wählen Sie im Dialogfeld rechts unten ZIP Dateien, doppelklicken Sie auf eine als ZIP-Datei gespeicherte Projektsicherung, wählen Sie den Plan aus, den Sie wiederherstellen möchten, und klicken Sie auf OK.

Andere Ressourcen (z.B. Bauwerksstruktur, Texturen, usw.) wiederherstellen

Außer Teilbildern und Plänen können Sie auch andere Ressourcen wiederherstellen, wie z.B. Bauwerksstruktur, Texturen usw.

Wichtig: Verwenden Sie diese Vorgehensweise nur dann, wenn Sie genau wissen was Sie ändern und was die einzelnen Ressourcen bezwecken!

## So stellen Sie beliebige Ressourcen in einem Allplan Share Projekt wieder her

- $\supset$  Sie müssen mindestens Bimplus Projektadministrator sein.
- 1 Starten Sie Allplan und stellen Sie sicher, dass Sie in Bimplus eingeloggt sind.

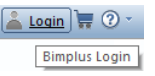

- 2 Klicken Sie auf Projekt neu, öffnen....
- 3 Klicken Sie in der linken Spalte auf **A** Share.
- 4 Klicken Sie mit der rechten Maustaste auf das Projekt, in dem Sie Ressourcen wiederherstellen möchten und dann im Kontextmenü auf Projekt Dateien verwalten.

Es öffnet sich der Allplan Share Projekt-Explorer, mit dem Sie Dateien von Allplan Share herunterladen bzw. zu Allplan Share hochladen können.

- 5 Mit dem Kontextmenü können Sie folgende Aktionen ausführen (Multiselect wird unterstützt):
	- Datei herunterladen: Lädt die ausgewählten Dateien in den Allplan TMP Ordner herunter.
	- Datei / Dateien hochladen: Lädt Dateien aus einem beliebigen Ordner auf Allplan Share hoch.
	- Datei öffnen/editieren: Öffnet die Datei in der verknüpften Applikation.
	- Datei löschen: Löscht die ausgewählten Objekte.
	- Download Verzeichnis öffnen: Öffnet den Allplan TMP Ordner in den die Dateien von Allplan Share heruntergeladen wurden.

# <span id="page-39-0"></span>FAQ

#### Was ist Allplan Share?

Allplan Share ist eine Cloudlösung, bei der die nativen Allplan Projektdaten in der Bimplus Cloud liegen.

Die Kombination aus Allplan Share und Allplan Architecture oder Allplan Engineering sowie einem Allplan Bimplus-Account ermöglicht eine direktere Zusammenarbeit mit Planungspartnern rund um die Welt an ein und demselben Allplan-Projekt. Allplan Share basiert auf der openBIM-Plattform Allplan Bimplus und bietet Ihnen zusätzliche Funktionen wie beispielsweise den Model Viewer, das Aufgabenmanagement-Tool Issue Manager, die Revisionskontrolle und viele mehr. Mit Allplan Share reduzieren Sie Ihren administrativen und personellen Aufwand, zusätzliche Kosten für Anschaffung, Installation und Wartung eines lokalen Servers entfallen, da die Daten in der Allplan Bimplus Cloud gespeichert sind.

#### Was benötige ich um Allplan Share zu nutzen?

- Stabile, unterbrechungsfreie Internetverbindung mit mindestens 20 MBit down und 10 MBit up, Latenz < 50 ms (Empfehlung: 100 Mbit down, 50 Mbit up, Latenz < 10 ms)
- Hardware entsprechend den Mindestvoraussetzungen für Allplan
- Aktuelle Netzwerktreiber

#### Weitere Voraussetzungen

- Bimplus bzw. Allplan Connect Konto
- Bimplus Team
- Lizenz(en) für Allplan Share
- Der lokale Dateiablageordner sollte möglichst auf einer lokalen (SSD) Festplatte liegen, da Netzlaufwerke den Zugriff verlangsamen. Er darf nicht von mehreren Benutzern gemeinsam genutzt werden, dies kann zu massiven Problemen führen.

#### Wie erstelle ich ein Allplan Bimplus Konto?

Registrieren Sie sich auf [Allplan Connect](https://connect.allplan.com/de/registrierung.html) / [Allplan Campus.](https://campus.allplan.com)

#### Wie erstelle ich ein Bimplus Team?

Ihr Bimplus Team erstellen Sie über [Allplan Connect](https://connect.allplan.com/de/registrierung.html) / [Allplan Campus.](https://campus.allplan.com) 

Wir empfehlen eine generische E-Mail-Adresse (z. B. info@company.com) zu verwenden, da die Adresse später nicht mehr geändert werden kann. Als Teamname wird automatisch der Firmenname verwendet, der im Allplan Connect Konto für die verwendete E-Mail-Adresse hinterlegt ist. Der Bimplus Teamname kann im Anschluss vom Teameigentümer jederzeit geändert werden.

#### Wie funktioniert die Lizenzierung von Allplan Share?

Allplan Share Lizenzen können exklusiv vom Teameigentümer für sein Bimplus Team erworben werden. Die Laufzeit kann bei Erwerb im Allplan Shop über 3 oder 12 Monate, nach Rücksprache mit einem Vertriebsmitarbeiter auch über 24 oder 36 Monaten gewählt werden. Für jede Allplan Share Lizenz werden dem Bimplus Team zusätzlich 100 GB Speicherplatz auf der openBIM-Plattform Allplan Bimplus zugeordnet. Benötigen Sie zusätzlichen Speicherplatz, erwerben Sie diesen durch Kauf weiterer Lizenzen.

Die erworbenen Lizenzen werden vom Teameigentümer oder einem Teamadministrator an die Teammitglieder oder externen Projektbeteiligten vergeben. Der Berechtigte kann dann an allen Projekten innerhalb des Bimplus Teams arbeiten, für die er den entsprechenden Status (zumindest Projektbearbeiter) erteilt bekommt.

#### Wie und wo kann ich Lizenzen für Allplan Share erwerben?

Eine Lizenz für Allplan Share erhalten Sie als Teameigentümer im [Allplan Shop](https://shop.allplan.com) unter Allplan Optionen bzw. durch Ihren Vertriebspartner.

Hinweis: Der verfügbare Speicherplatz bei Triallizenzen beträgt 2 GB.

#### Wie kann ich Lizenzen für Allplan Share zuweisen?

Das Zuweisen und Entziehen von Allplan Share Lizenzen erfolgt durch den Teameigentümer im Allplan Shop unter Mein Konto -> Abonnements und Benutzer oder durch den Teameigentümer bzw. einen Teamadministrator in Bimplus unter Teammitglieder.

#### Wie funktioniert die Lizenzierung für Studenten und Lehrkräfte?

Als Student oder als Lehrkraft können Sie Allplan Share kostenlos nutzen, sofern Sie über eine registrierte und verifizierte Studentenlizenz für Allplan verfügen. Sie erhalten die Allplan Share Lizenz über In [Allplan Campus](https://campus.allplan.com) anmelden -> auf Ergänzungen holen klicken -> auf Zum Allplan Shop klicken -> links oben auf Allplan Logo klicken -> auf Education klicken -> Allplan Share Student in den Warenkorb legen und kostenfrei erwerben.

Die Zuweisung der Allplan Share Lizenz erfolgt automatisch und muss nicht explizit durchgeführt werden.

Hinweis: Der verfügbare Speicherplatz bei Lizenzen für Studenten und Lehrkräfte beträgt 2 GB.

#### Wie kann ich ein neues Allplan Share Projekt erstellen bzw. ein bestehendes Allplan Projekt nach Allplan Share kopieren?

Erzeugen Sie in Allplan ein neues Projekt und wählen Sie als Speicherort BIMPLUS aus (Rechte als Teamadministrator oder Teameigentümer erforderlich).

Vorhandene Allplan Projekte können über das Kontextmenü nach Allplan Share kopiert werden. Dabei können Sie entweder ein neues Bimplus Projekt erzeugen (mindestens Teamadministrator erforderlich) oder ein vorhandenes Bimplus Projekt verwenden, das noch keine Allplan Daten enthält (mindestens Projektadministrator erforderlich).

- Teilbild schließen bzw. passiv schalten
- Projekt schließen
- In die Planbearbeitung wechseln
- Den ProjectPilot aufrufen

Zusätzlich können Sie mit Bopeichern manuell alle geänderten Teilbilder bzw. Pläne speichern und nach Allplan Share hochladen.

#### Wie kann ich eine Sicherung eines Allplan Share Projektes erzeugen?

In der Allplan Projektverwaltung mit der rechten Maustaste auf das zu sichernde Projekt klicken und dann entweder auf Projekt kopieren oder Projektsicherung erstellen klicken.

#### Wie kann ich ein Allplan Share Projekt aus einer Datensicherung wiederherstellen?

- Komplettes Projekt aus Projektsicherung wiederherstellen: In Allplan die Projektsicherung mit Drag&Drop in die Projektanwahl ziehen (dadurch wird ein neues Projekt angelegt), dann das Allplan Share Projekt löschen, anschließend das neues Allplan Projekt in das bestehende Bimplus Projekt kopieren.
- Einzelne Teilbilder wiederherstellen: In der Teilbildanwahl im Kontextmenü eines Strukturknotens auf Teilbilder importieren klicken.
- Einzelnes Teilbild oder Plan wiederherstellen: In der Teilbildanwahl bzw. Plananwahl im Kontextmenü eines Teilbildes bzw. Plans auf Teilbild ersetzen bzw. Plan ersetzen klicken.
- Andere Ressourcen wiederherstellen: In der Projektanwahl im Kontextmenü eines Allplan Share Projektes auf Projekt Dateien verwalten klicken und dann im Allplan Share Projekt-Explorer die Ressourcen ersetzen.

#### Welche Rechte gibt es in einem Allplan Share Projekt und wo werden Sie verwaltet?

Bimplus Benutzer und Allplan Share Benutzer werden im Bimplus Portal verwaltet. Die Rechteregelung ist 2-stufig gestaffelt: die erste Stufe bilden die Zugriffsrechte auf Teamebene, die zweite Stufe die Zugriffsrechte auf Projektebene.

#### Rollen auf Teamebene

- Teameigentümer
- Teamadministrator
- Teammitglied

#### Rollen auf Projektebene

- Projektadministrator
- Projektbearbeiter
- Projektbetrachter

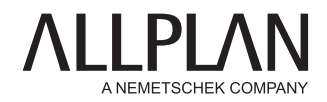

# ÜBER DAS UNTERNEHMEN

ALLPLAN ist ein globaler Anbieter von Building Information Modeling (BIM) Lösungen für die AEC-Industrie. Seit mehr als 50 Jahren treibt ALLPLAN die Digitalisierung der Baubranche maßgeblich voran. An den Anforderungen der Anwender orientiert, bieten wir innovative Werkzeuge für das Planen und Bauen von Bauwerken und inspirieren unsere Kunden, ihre Visionen zu verwirklichen.

ALLPLAN mit Hauptsitz in München ist Teil der Nemetschek Group. Über 400 Mitarbeiter weltweit schreiben die Erfolgsgeschichte des Unternehmens mit Leidenschaft fort.

#### ALLPLAN IST MITGLIED BEI:

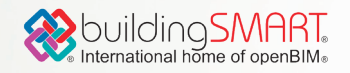

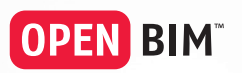

Sie möchten mehr erfahren? allplan.com

#### **ALLPLAN GmbH**

Konrad-Zuse-Platz 1 81829 München info@allplan.com allplan.com

© ALLPLAN GmbH, München, Deutschland